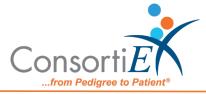

## Medication Receiving Process: BD Pyxis Formulary with Verify on Receipt<sup>™</sup> and ScanCast<sup>™</sup>

## Troubleshooting

| ISSUE                                                                                                    | RESOLUTION                                                                                                    |
|----------------------------------------------------------------------------------------------------|----------------------------------------------------------------------------------------------------|
| Medication did not scan in<br>relationship with the PO – the<br>incorrect PO was active on the screen                                      | <ol> <li>Scan "Undo Line Item" to clear<br/>ConsortiEX</li> <li>Scan "Reset"</li> <li>Scan "Reset"</li> <li>Choose the correct PO         <ul> <li>a. Continue with normal<br/>scanning process</li> </ul> </li> </ol> |
| Duplicate scan occurs – mistakenly<br>scanned the same medication barcode<br>twice. ConsortiEX popup "Do you want<br>to accept duplicate?" | <ol> <li>Scan "Cancel Dialog"</li> <li>Scan correct item to meet<br/>quantity expectations</li> <li>Continue with normal scanning<br/>process</li> </ol>                                                               |
| A medication is not recognized in the<br>BD Formulary, a different website<br>screen will load.                                            | <ol> <li>To get back to proper scanning<br/>screen, scan "Return"</li> <li>Then "Reset"</li> </ol>                                                                                                    |

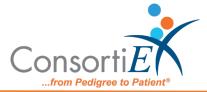

| In the event of mis-scanning or<br>completely losing your place in the<br>scanning process                                                                           | 1. Scan "Reset"                                                                                                    |
|----------------------------------------------------------------------------------------------------|----------------------------------------------------------------------------------------------------|
| 2D barcode will not scan – unreadable<br>or damaged                                                                                                    | <ol> <li>Contact Wholesaler/Supplier</li> <li>Start the process to ship the<br/>medication back for<br/>replacement/credit</li> </ol>                                                                                                    |
| No output from either ScanCast™ -<br>applications are not populating<br>correctly. No flashing lights on the<br>ScanCast™ unit (look for orange and<br>green lights) | <ol> <li>Unplug the USB power.</li> <li>Wait 5 seconds.</li> <li>Plus USB power back into port.</li> <li>Check to see that lights are<br/>flashing.</li> <li>Continue with normal scanning<br/>process.</li> </ol>                                                                                                    |
| 2D barcode not in the database of a<br>connected application (EHR, inventory<br>system, automation, etc.)                                                            | <ol> <li>Scan "Skip Next Barcode"</li> <li>Scan 1D barcode:         <ul> <li>a. If the 1D barcode is recognized, contact IT to have them enter the 2D information for the current product in the database</li> <li>b. If the 1D barcode is not recognized, set the product aside, contact IT and have them enter the entire new product into the database.</li> </ul> </li> </ol> |
| After scanning the 2D barcode and<br>receiving the error "NDC not<br>recognized"                                                                                     | 1. Scan "Undo Line Item"                                                                                                    |

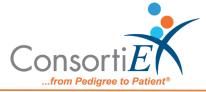

2. Scan 1D barcode

a. If the 1D barcode fails, send photos of the following to
Support@consortiex.com
i. Container label
ii. 2D barcode
iii. 1D barcode
iv. Medication package/box
v. In app screenshot